# **CARA MENJALANKAN PROGRAM**

### **Aplikasi pendukung untuk menjalankan website mutasi barang :**

- 1. Browser (Chrome atau Mozilla firefox)
- 2. Xampp-win32-1.8.3-3-VC11-installer
- 3. Koneksi Internet

Xampp dibutuhkan apabila mengakses website dalam server local. Berikut adalah panduan cara mengakses website dalam server local.

- 1. Install xampp pada computer
- 2. Aktifkan xampp agar menjalankan server pada computer local

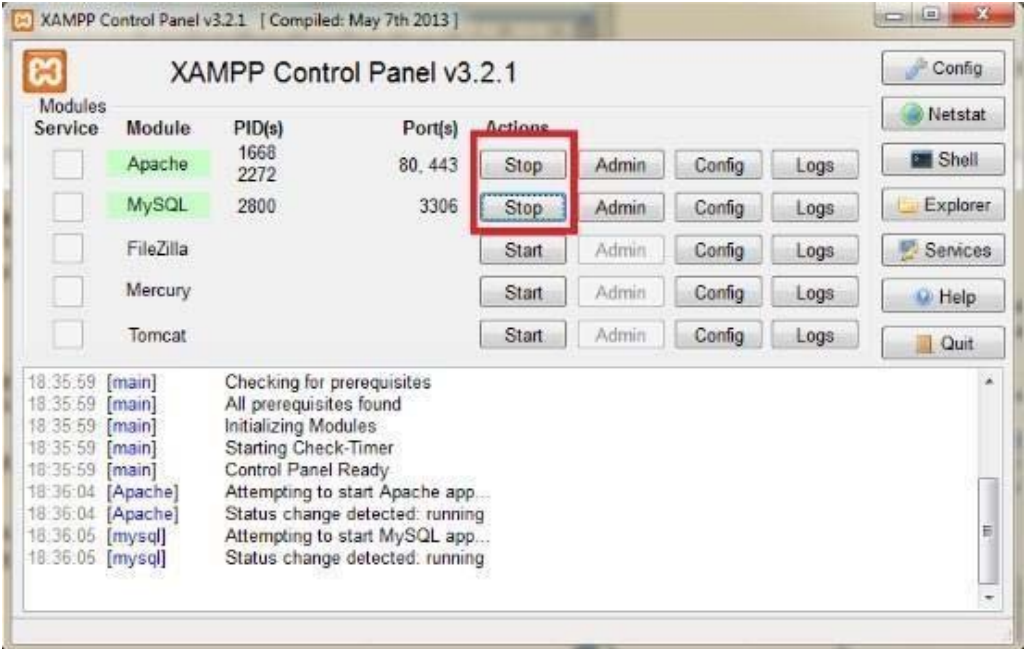

3. Setelah berhasil mengaktifkan apache dan mysql lakukan pengujian dengan membuka url: http://localhost/ pada browser, jika terdapat tampila seperti gambar dibawah ini berarti sampai disini proses tidak ada masalah.

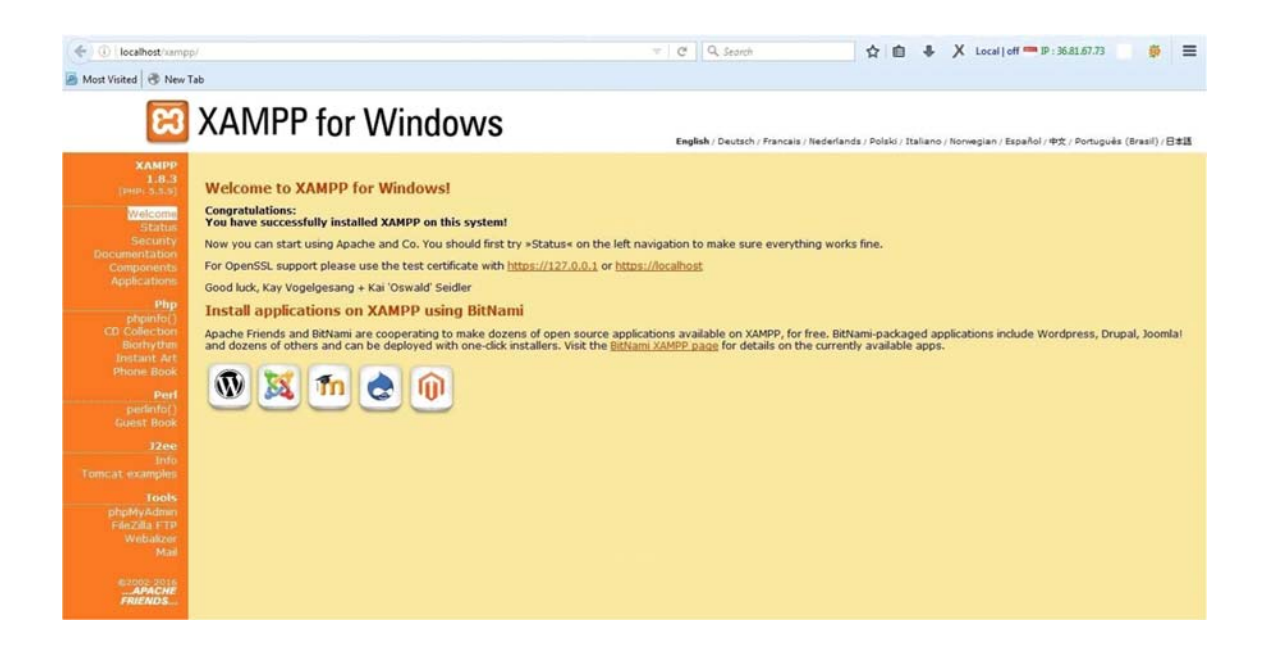

4. Selanjutnya akses url berikut pada browser : http://localhost/phpmyadmin sehingga muncul halaman pada gambar dibawah ini:

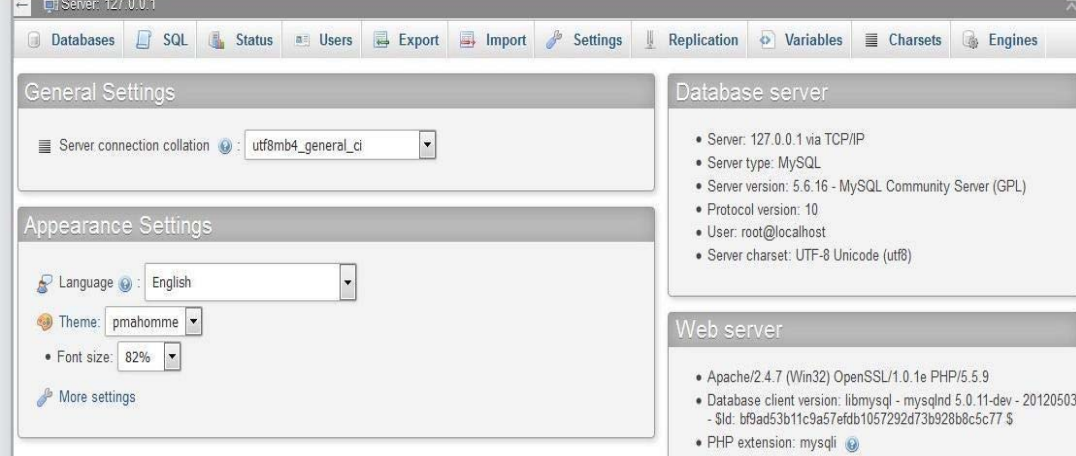

5. Dari gambar diatas maka langsung saja pilih menu import dan akan muncul

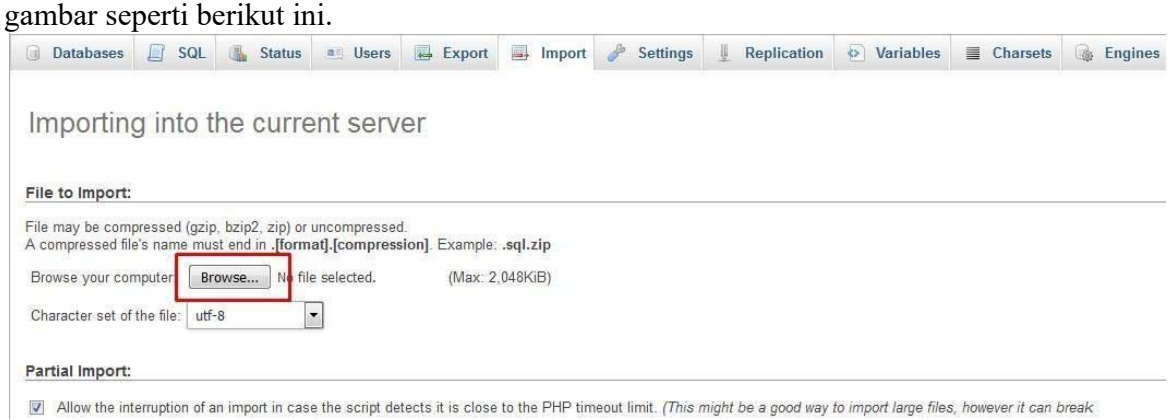

Selanjutnya pilih menu browser untuk melakukan import file database yang tersedia pada folder sourcode. Yaitu nama databasenya adalah **apotek\_new.sql** dapat dilihat seperti gambar berikut.

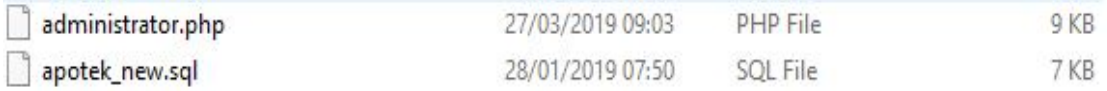

Berikut adalah tabel yang ada pada database apotek\_new

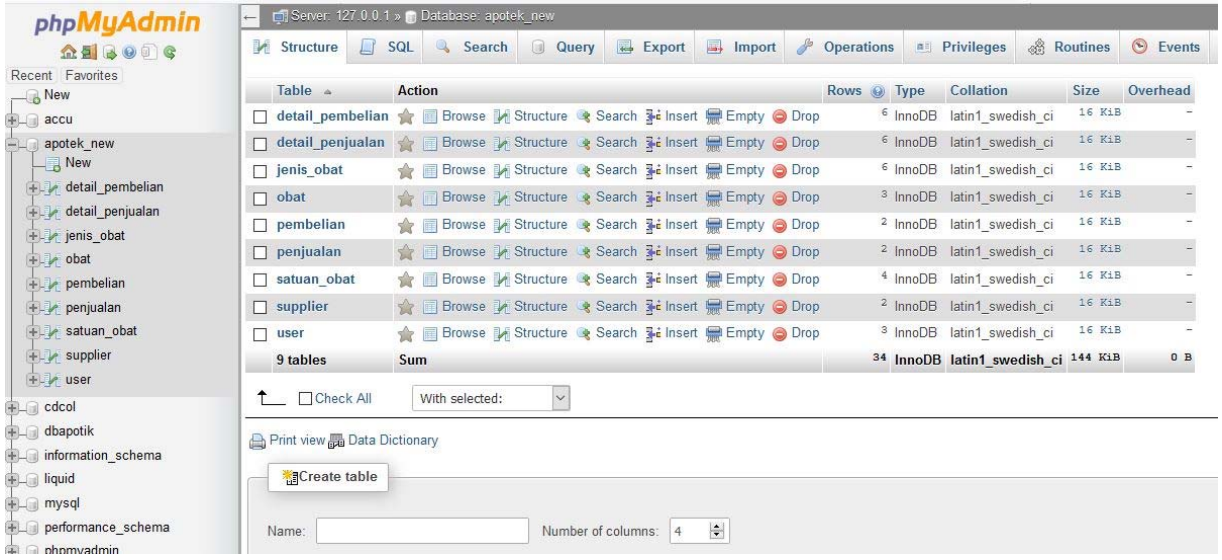

6. Selanjutnya copy folder **apotek** di dalam sourcecode dan kemudian dipaste kedalam folder **htdocs**

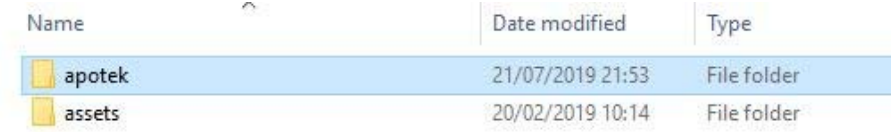

7. Selanjutnya buka file didalam folder **apotek\koneksi.php** dan melakukan configurasi dengan database yang telah dibuat sebelumnya :

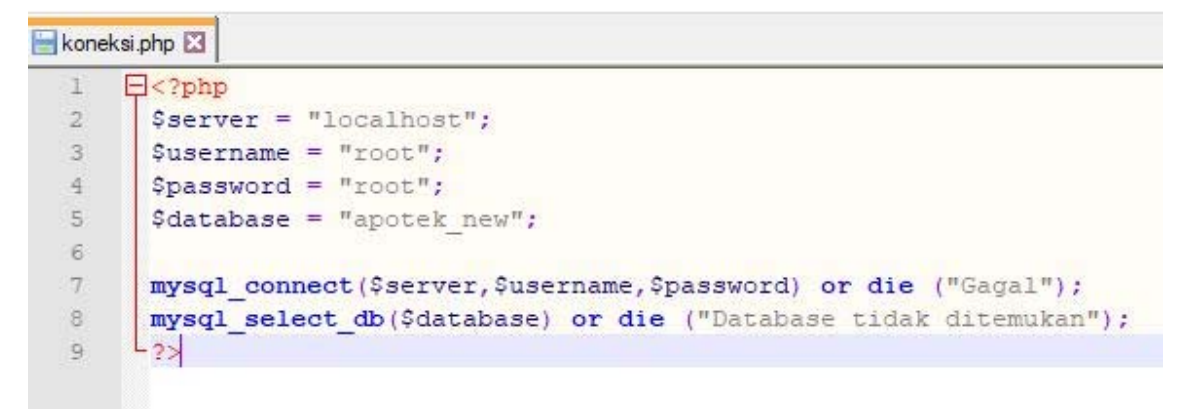

8. Kemudian lakukan pengujian dengan mengakses url berikut http://localhost/apotek jika berhasil maka akan tampil menu seperti dibawah ini.

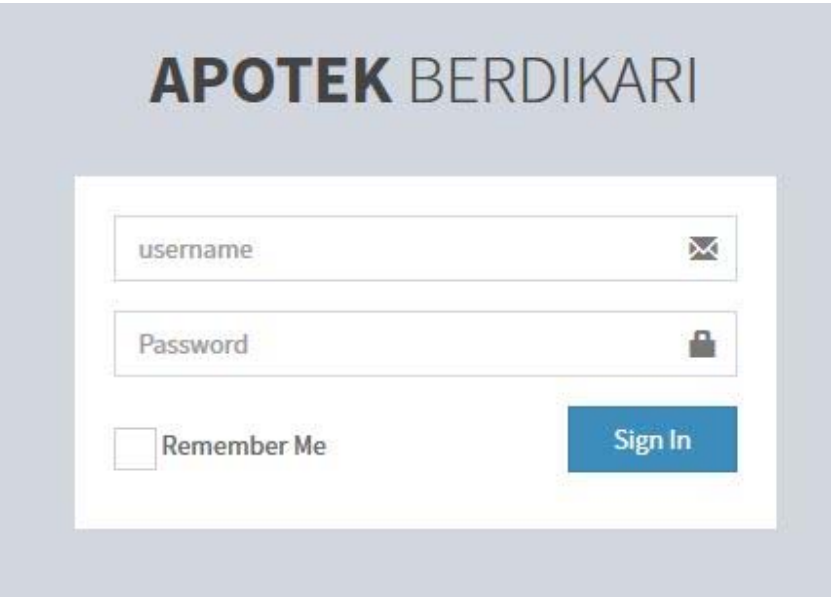

## **STRUKTUR APLIKASI**

#### **Website ini memiliki 2 bagian yang berinteraksi :**

- 1. **Pemilik** > seorang pemilik toko yang melakukan pembuatan user kasir dan dapat mengakses seluruh laporan
- 2. **Admin** > bagian ini yang bertanggung jawab melakukan penjualan barang.
- 3. **Kasir >** bagian ini yang bertanggung jawab untuk pembelian barang

#### **1. Pemilik**

Untuk dapat memanajemen data dihalaman ini maka pemilik perlu melakukan login terlebih dahulu kedalam sistem dengan **username: pemilik password: pemilik**, didalamnya pemilik dapat mengakses laporan obat berdasarkan metode average

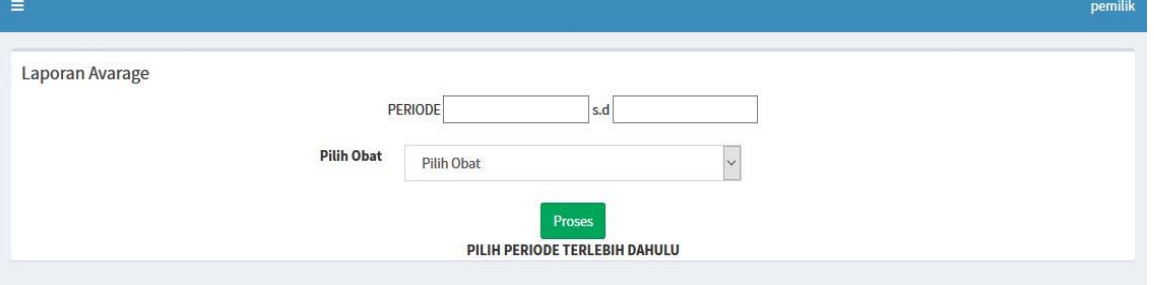

### **2. Admin**

Untuk dapat memanajemen data pada halaman ini admin melakukan login terdahulu yaitu dengan **username: admin password:admin**, di halaman terdapat menu utama :

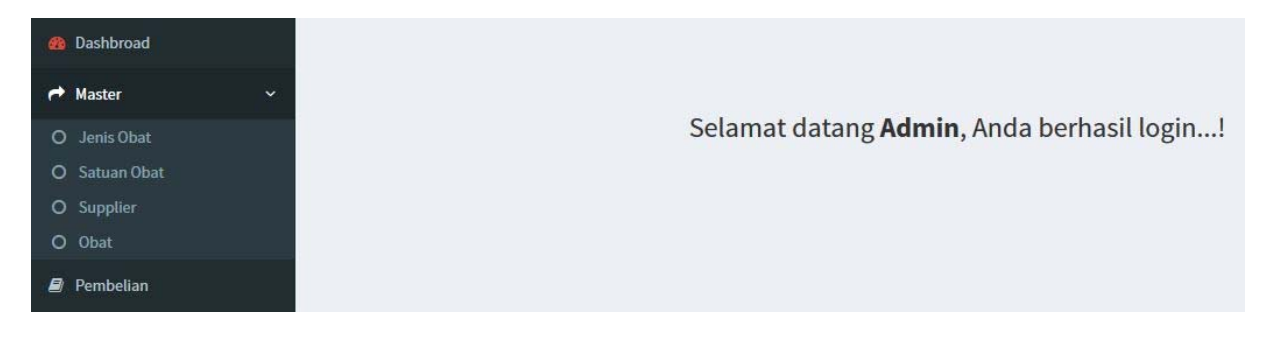

**A. Jenis Obat**

Di dalam menu ini, admin dapat menciptakan dan mengedit jenis obat.

**B. Satuan Obat**

Admin dapat menambahkan dan mengedit satuan obat melalui menu ini.

**C. Supplier**

Admin dapat menambahkan dan mengedit data supplier melalui menu ini.

**D. Obat**

Admin dapat menambahkan dan mengedit data obat melalui menu ini.

## **3. Kasir**

Untuk dapat memanajemen data dihalaman ini maka kasir perlu melakukan login terlebih dahulu kedalam sistem dengan **username: kasir password: kasir**, didalam halaman login terdapat menu utama:

#### **A. Kasir**

Kasir dapat melakukan transaksi penjualan pada menu ini.

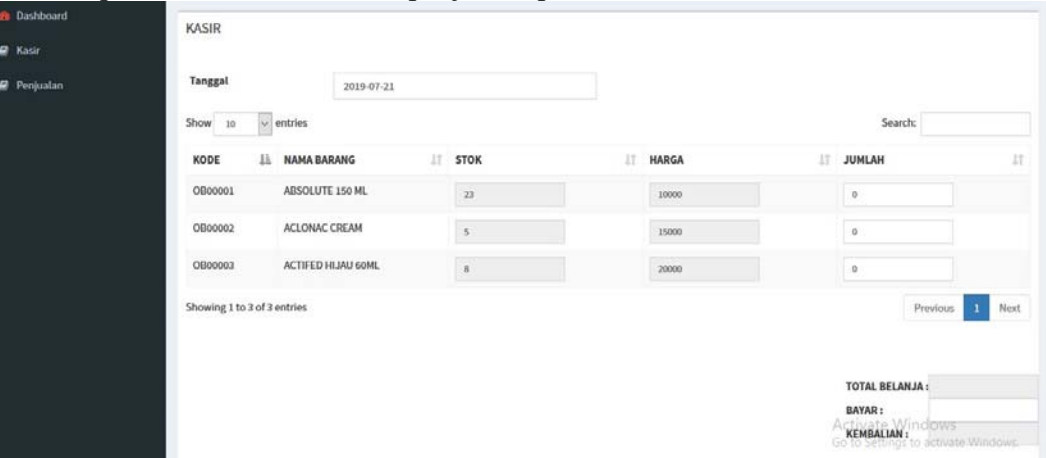

## **B. Penjualan**

Kasir dapat membuat laporan penjualan pada menu ini.

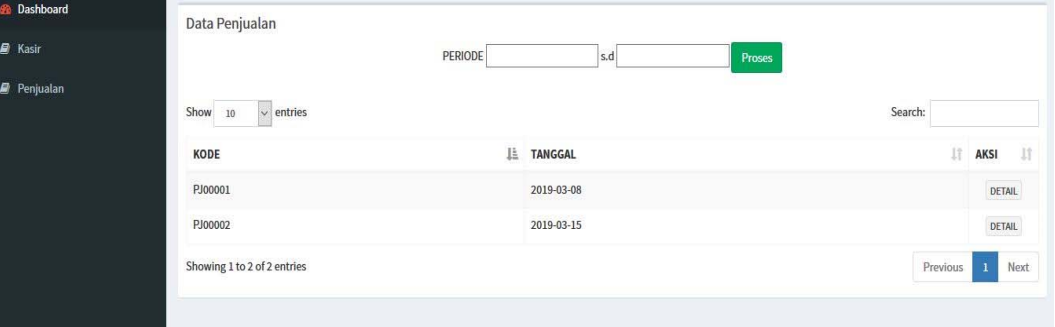